## KURZANLEITUNG Installation und Inbetriebnahme

Wlan Türstation

# vidoora

# Inhalt

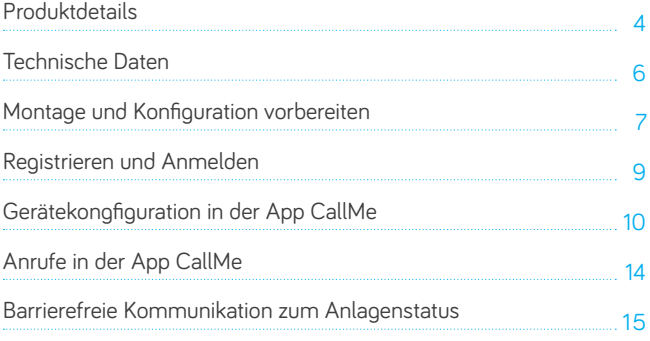

# **Einführung**

Bitte lesen Sie diese Kurzanleitung vor der Installation und Inbetriebnahme aufmerksam durch. Informieren Sie sich vor jeder Änderung an der Türstation in den entsprechenden Abschnitten der Kurzanleitung.

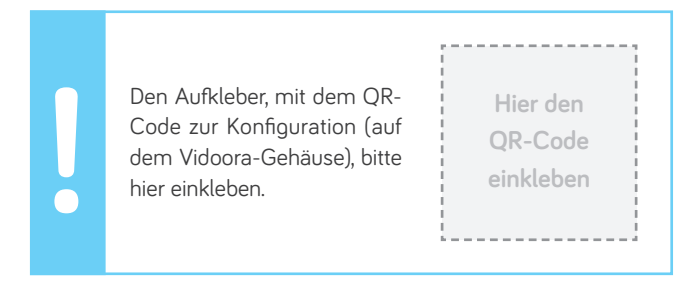

2

## Lieferung überprüfen

- Bitte zunächst die Verpackung und den Verpackungsinhalt auf erkennbare Schäden hin überprüfen.
- Bei sichtbaren Beschädigungen an der Verpackung, diese bitte möglichst vor dem Öffnen dokumentieren.
- Verpackung bitte vorsichtig öffnen, damit diese ggfs. für den Rückversand verwendbar ist.
- Falls Teile fehlen oder Beschädigungen aufweisen, bitte den Fachhändler umgehend kontaktieren.
- Wichtig: Nicht versuchen, das Gerät in Betrieb zu nehmen, wenn Teile fehlen oder beschädigt sind.
- Falls eine Rücksendung an den Fachhändler erforderlich ist (weil Teile fehlen oder beschädigt sind), bitte die Original verpackung verwenden.

## **Lieferumfang**

- **WLAN-Türstation VIDOORA**
- **Installationsmaterial**
- **Kurzanleitung**

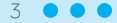

## **Produktdetails**

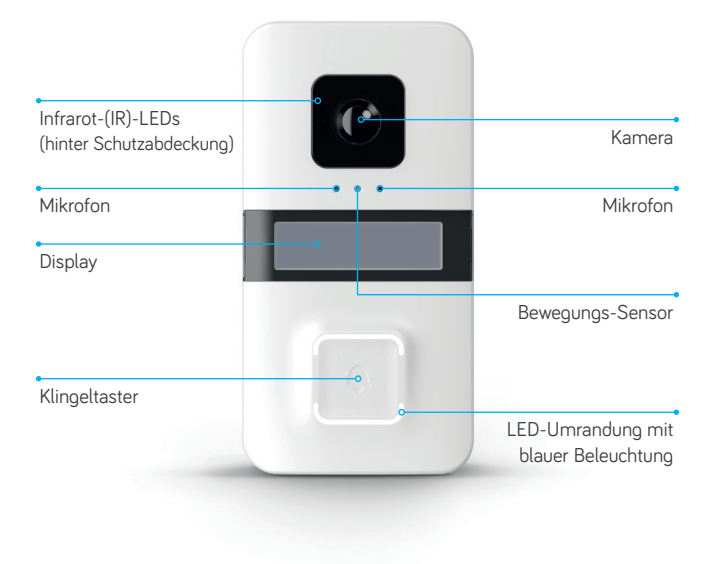

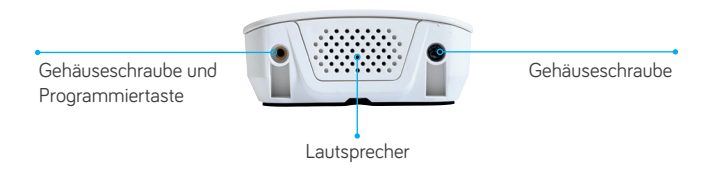

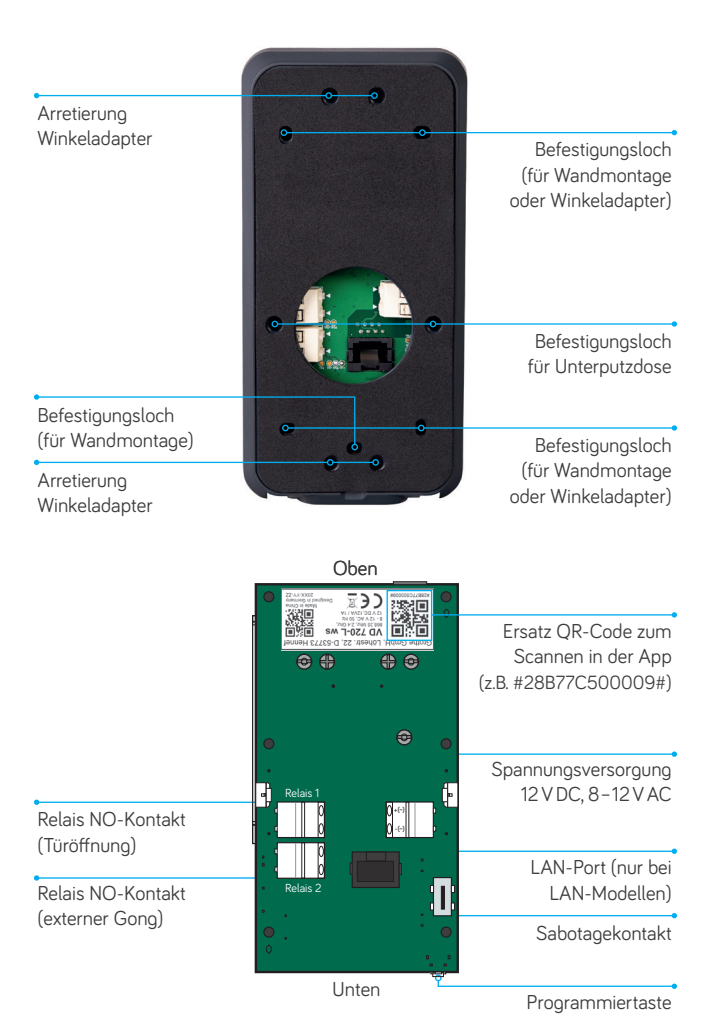

5

# Technische Daten

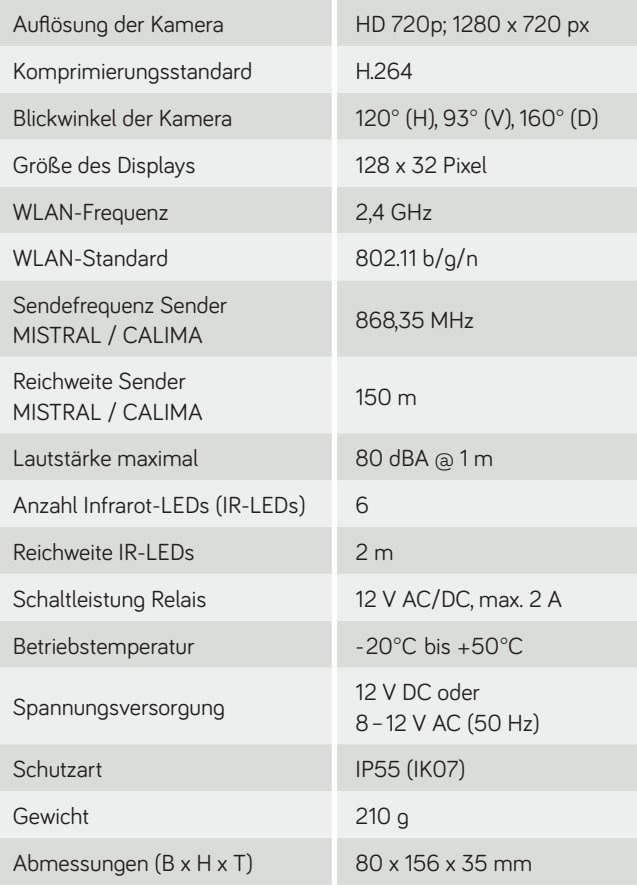

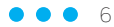

# Montage und Konfiguration vorbereiten

#### Platzieren

Position auswählen, wo die Türstation möglichst alle Besucher im Gesichtsbereich gut mit der Kamera erfassen kann. Hierbei den Blickwinkel der integrierten Kamera berücksichtigen.

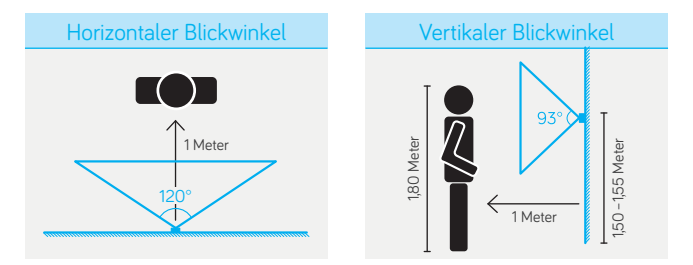

Empfohlene Montagehöhe (Unterkante Türstation, gemessen vom Boden): 1,50 – 1,55 Meter.

#### Montieren

Das Gehäuse öffnen, indem die Schrauben an der Unterseite entfernt und das Gehäuse vorsichtig aufgeklappt wird; das untere Ende der Front zuerst aufklappen.

- 1. Das Gehäuseunterteil der Türstation VIDOORA mit dem beiliegenden Installationsmaterial auf eine ebene Wand montieren.
- 2. Zur Montage auf einer Unterputzdose die vorgestanzten Befestigungslöcher in der rückseitigen Abdeckung mit einem geeigneten Werkzeug herausbrechen.

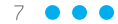

#### Installieren

1. Im spannungslosen Zustand die Adern für die Spannungsversorgung anschließen.

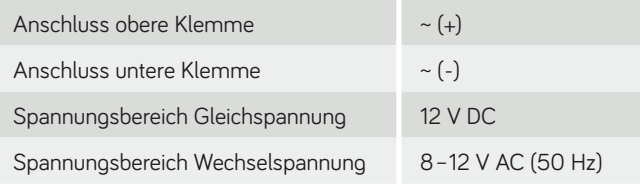

2. Die Spannungsversorgung über das vorangeschaltete Sicherungselement einschalten.

> Beim ersten Einschalten ist die VIDOORA bereits im Konfigurationsmodus (nach ca. 30 Sekunden blinkt die blaue LED-Umrandung des Klingeltasters, auf dem Display wird "Configuration" angezeigt).

> **Achtung: Nicht während des Startvorgangs der Türstation den Klingelknopf betätigen!**

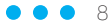

## Registrieren und Anmelden

1. Die App CallMe von Urmet im Apple Store (iOS) oder Play Store (Android) herunterladen und in der App CallMe ein neues Benutzerkonto erstellen.

- 2. Ein Passwort mit folgenden Vorgaben erstellen:
- **Mindestens 6 Zeichen**
- **Mindestens 1 Großbuchstabe**
- **Mindestens 1 Kleinbuchstabe**
- Mindestens 1 Zahl
- Mindestens 1 Sonderzeichen
- Der Name des Benutzers darf nicht enthalten sein

3. Das Benutzerkonto über den Validierungslink in der zugesandten E-Mail aktivieren. Wenn Sie keine E-Mail dazu finden können, überprüfen Sie bitte ihren Spam Ordner.

4. Die App öffnen und mit dem neu erstellten Benutzerkonto oder mit einem existierenden Benutzerkonto anmelden. Folgende Berechtigungen für die App genehmigen:

- Zugriff auf Fotos, multimediale Inhalte und Dateien auf dem Gerät
- **Audios aufzunehmen**
- Fotos und Videos aufzunehmen
- Telefonate zu tätigen und zu verwalten

 $\circ$ 

## Gerätekonfiguration in der App CallMe

Unbedingt das Benutzerkonto des Endbenutzers bereits während der Konfiguration verwenden! Die betriebsbereite Türstation sendet alle Anrufe an das Benutzerkonto, das zur Konfiguration verwendet wird.

#### Konfiguration starten

- 1. Kontrollieren, ob die Umrandung des Klingeltasters blau blinkt und auf dem Display der Türstation das Wort "Configuration" angezeigt wird.
- 2. Auf der Startseite der App die Schaltfläche "Einstellungen" wählen und anschließend in den Menüpunkt "Installation und Wartung" gehen. Bei Android noch "Gerätekonfiguration".
- 3. Die Option "7540X" auswählen.
- 4. Um den QR-Code der Türstation zu scannen, die Schaltfläche "Scannen" antippen (die Kamera öffnet sich mit einem Scanfenster). Den QR-Code auf der Türstation (bzw. von Seite 2 dieser Kurzanleitung) einscannen.
- 5. Kontrollieren, ob die Umrandung des Klingeltasters blau blinkt und auf dem Display das Wort "Configuration" anzeigt wird. Anschließend "Weiter" antippen.

HINWEIS: Für eine detaillierte Beschreibung der einzelnen Schritte die Installations- und Bedienungsanleitung durchlesen.

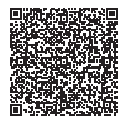

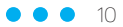

#### Verbinden

1. Smartphone und Türstation per WLAN verbinden. Dazu die App verlassen (App nicht schließen) und das Menü der WLAN-Einstellungen im Smartphone aufrufen. Den Hotspot der Türstation (Bezeichnung: call\_CFW\_xxxx) auswählen. Bei Abfrage das Passwort eingeben.

PASSWORT: Zweimal die letzten vier Zeichen der Bezeichnung der Türstation mit dem Trennzeichen "-" dazwischen. Beispiel: "1234-1234"

2. Wenn WLAN-Hotspot und Smartphone verbunden sind, wieder in die App CallMe gehen und auf "Weiter" tippen.

#### Konfigurieren

- 1. Den Namen für die Türstation eingeben, der in der App bei Rufeingang angezeigt werden soll.
- 2. Verbindungsart "Drahtlos (vordefiniert)" zwischen Türstation und Router auswählen.
- 3. Optional: Zeiträume für automatische Deaktivierung der WLAN-Verbindung festlegen, z. B. für die Nachtstunden.
- 4. Die IP-Adressierung "Standard" festlegen.
- 5. Die Videoqualität für die Anzeige des Videobildes in der App festlegen. Bitte hier einen Wert auswählen, der zu Datenvolumen und Internetverbindung passt.

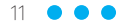

#### 6. Relevante Türstationsparameter festlegen

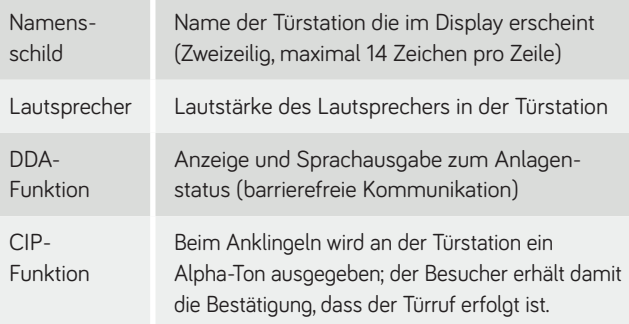

## 7. Zusätzliche Relaisfunktionen (beim Betätigen der Klingeltaste)

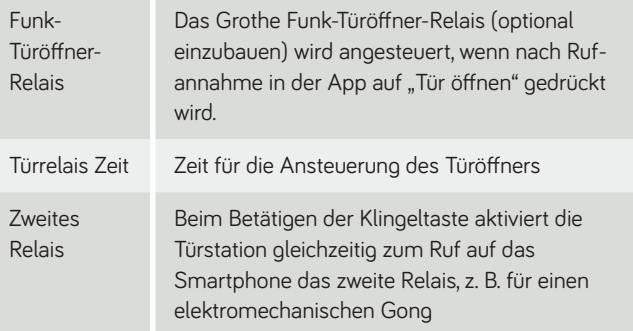

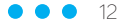

- 8. Um alle eingestellten Parameter auf die Türstation zu übertragen, die Einstellungen mit "Speichern" und im nächsten Fenster mit "Weiter" abschließen.
- 9. Nach Übertragung der Daten erfolgt ein Neustart, anschließend verbindet sich VIDOORA mit dem festgelegten Netzwerk. Die Türstation ist startklar für den Einsatz mit der App CallMe, sobald der eingegebene Name auf dem Display der Türstation erscheint.

#### Voraussetzungen zum Empfang von Anrufen in der App CallMe

- Der Empfang von Benachrichtigungen für die App CallMe auf dem Smartphone ist aktiviert (einstellbar in der App).
- **Die App ist geöffnet.**
- Die App ist immer im Hintergrund aktiv (dazu Apps deaktivieren, die die Batterienutzung oder Energieeinsparung des Smartphones optimieren oder Apps in Ruhezustand versetzen).
- **Eine Internetverbindung guter Qualität.**
- Virenschutzprogramme auf dem Smartphone sind inaktiv, oder Ausnahmen für die App CallMe sind festgelegt.
- Auf dem Smartphone erfolgt keine Blockierung der VoIP-Ströme seitens des Providers.

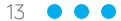

# Anrufe in der App CallMe

Informationen zu weiteren Funktionen der App CallMe und detaillierte Anleitungen zu den Installationsschritten siehe Installations- und Bedienungsanleitung.

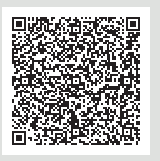

#### Rufeingang

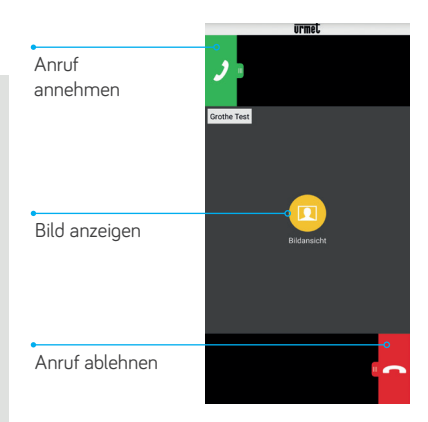

## Angenommener Anruf

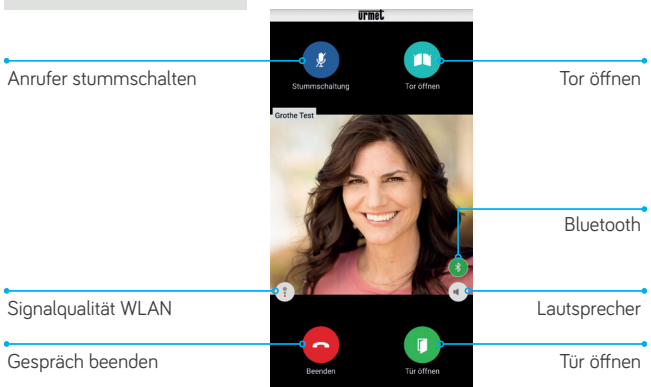

## Barrierefreie Kommunikation zum Anlagenstatus

Informationen für Menschen mit Hör- oder Sehbehinderungen über den Anlagenstatus:

Gut hörbare und verständliche Sprachausgabe

Gut erkennbare Symbole auf dem Display

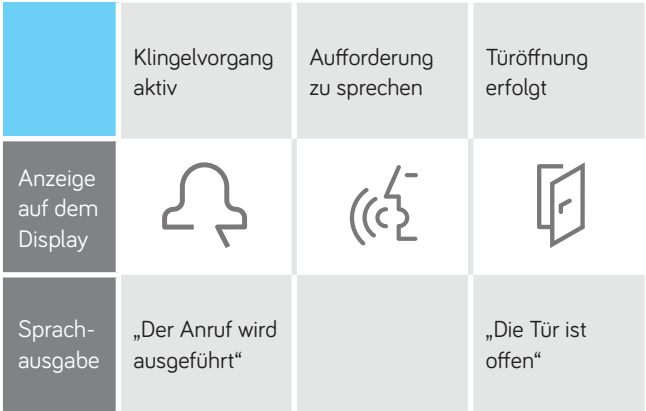

GUT ZU WISSEN: Die Türstation VIDOORA erfüllt die Anforderungen für barrierefreie Kommunikationsanlagen nach DIN 18040-1.

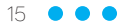

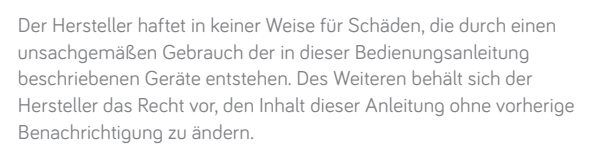

Die in dieser Bedienungsanleitung enthaltenen Ausführungen sind sorgfältig ausgearbeitet und überprüft worden, trotzdem übernimmt der Hersteller keinerlei Verantwortung für die Verwendung derselben. Dasselbe gilt für die Personen oder Firmen, die zur Ausarbeitung und Erstellung dieser Anleitung hinzugezogen wurden.

VIDOORA ist eine Produktmarke der Grothe GmbH.

Grothe GmbH Gebäudetechnik aus einer Hand – von A wie Alarm bis Z wie Zutritt

Grothe GmbH Löhestraße 22 D-53773 Hennef Fon: +49 (0)2242 8890-0 Fax: +49 (0)2242 8890-36 info@grothe.de www.grothe.de www.vidoora.de

Service-Hotline Fon: +49 (0) 2242 8890-56 Fax: +49 (0) 2242 8890-37 service@grothe.de www.grothe.de

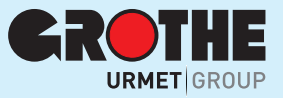

MV075400DE